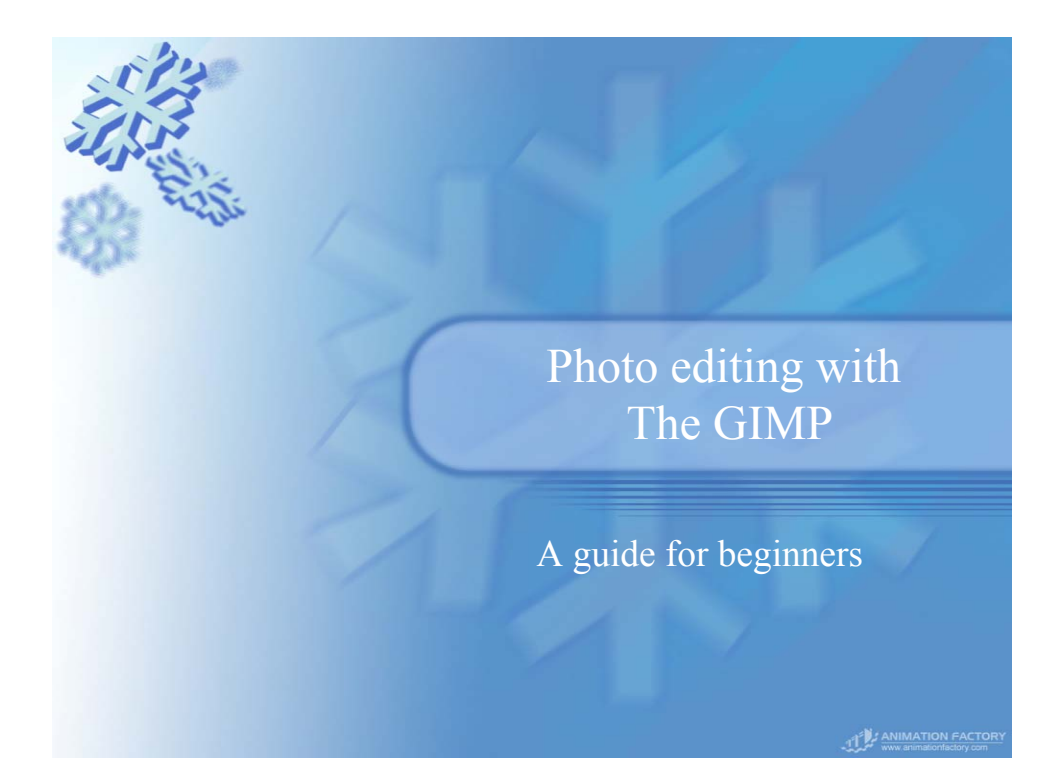

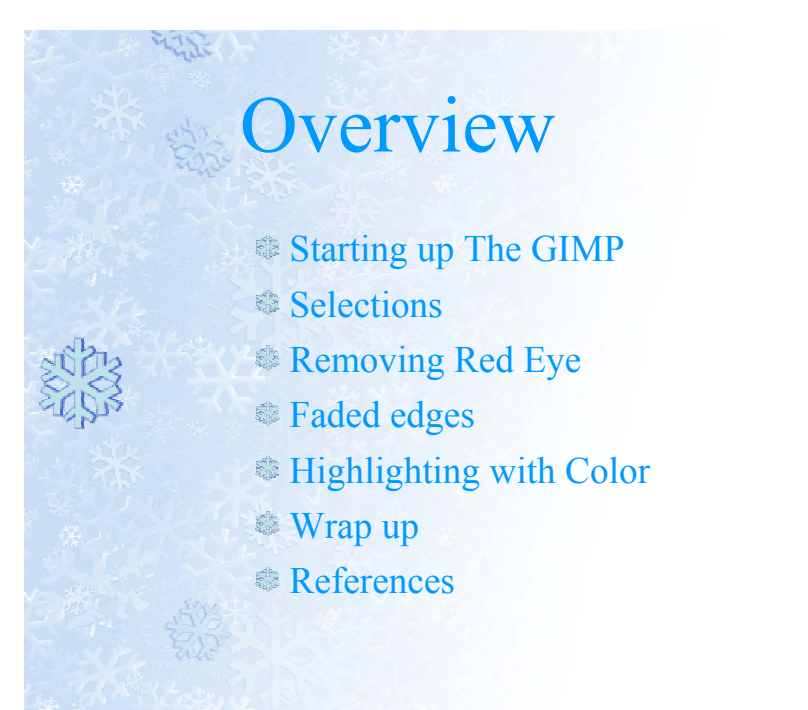

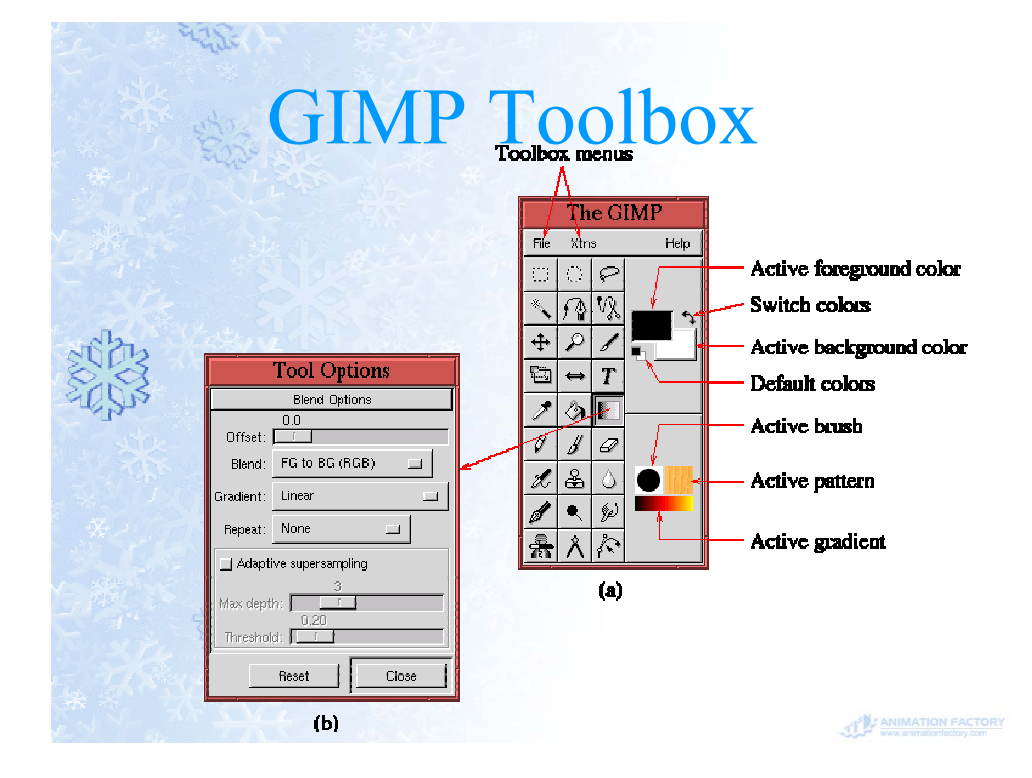

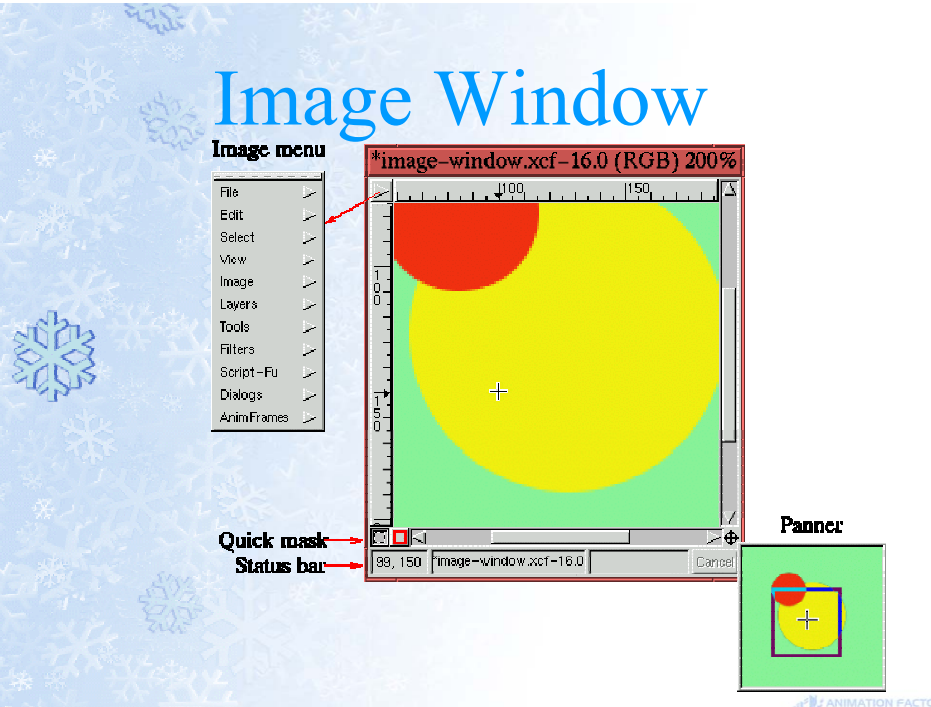

# Selecting a color

મેરીડે

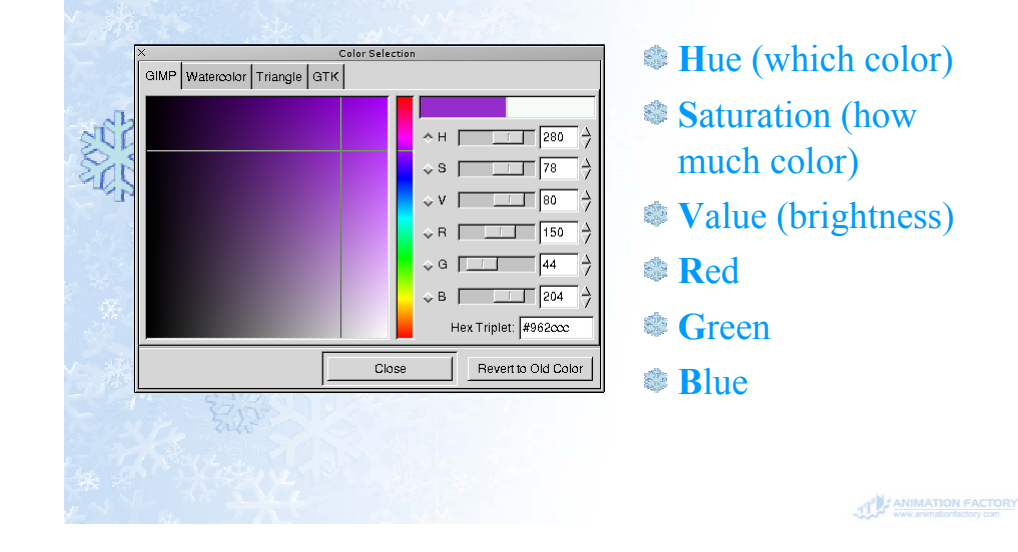

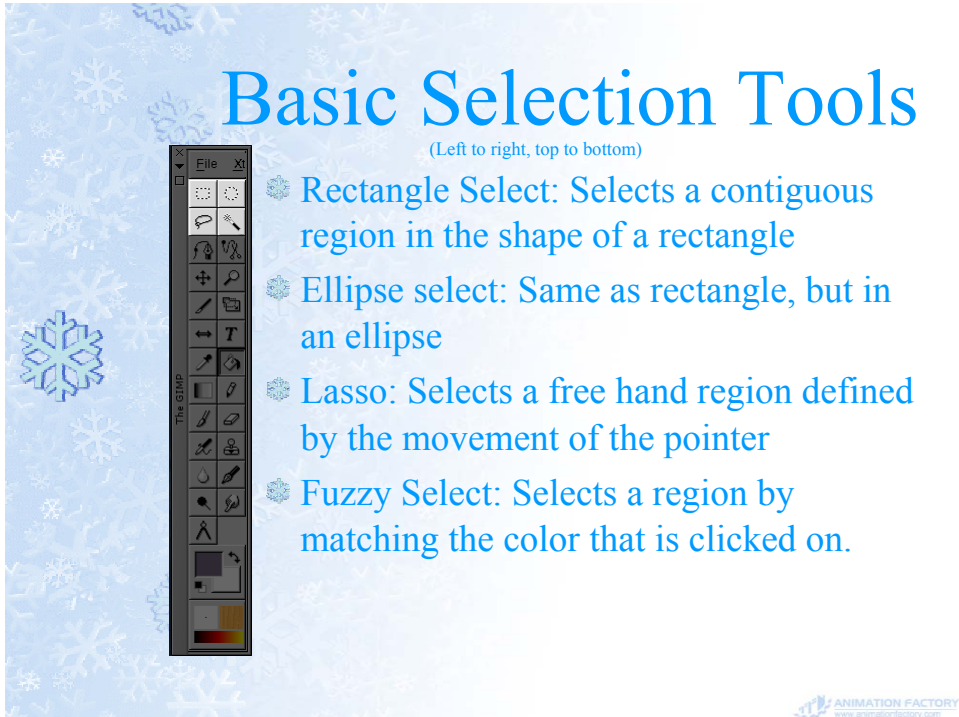

### Advanced Selection

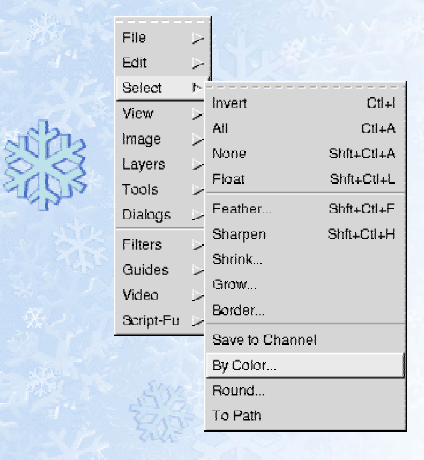

મ્વડદ

મેરીડે

- **Invert: Selects everything** that is not currently selected
- **Shrink/Grow**: Changes the size of the selection by a fixed amount
- **By Color: Selects everything** throughout the picture with the foreground color

ANIMATION FACTORY

#### Selection Masks

By clicking the small red box in the lower left hand corner the selection turns into a paintable object

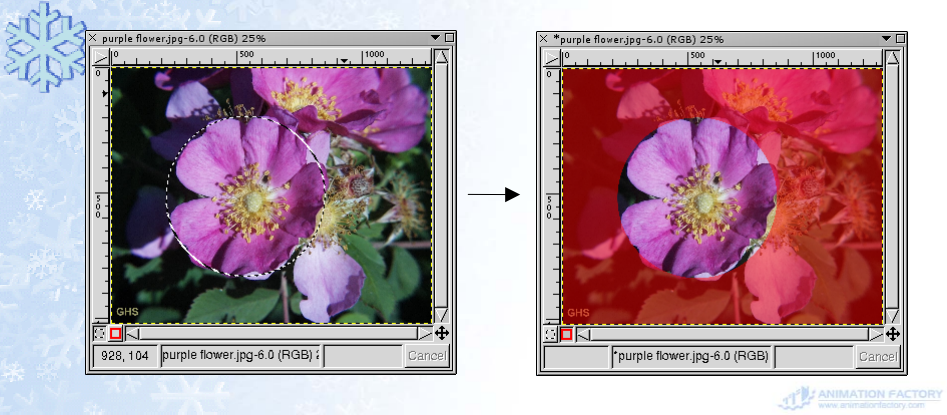

# Selecting Red Eye

Use an ellipse selection to select the two eyes on the picture (shift allows addition of the second selection)

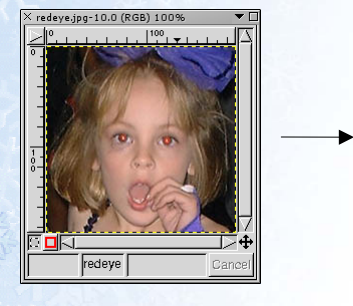

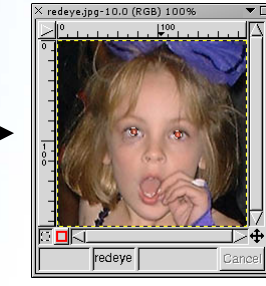

ANIMATION FACTORY

# Using the image

Video

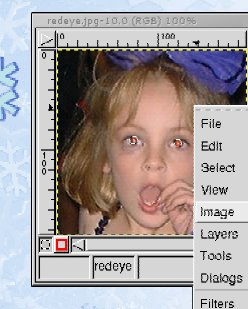

મેરીડે

menu The image menu contains commands to adjust the colors in the picture (in this case the selection)

> Select Image->Colors->Hue-Saturation...

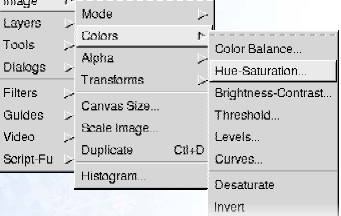

THE ANIMATION FACTORY

# Using Hue-Saturation

Reducing the saturation removes all of the color (the red)

Reducing the Hue and Lightness lowers the brightness of the eyes

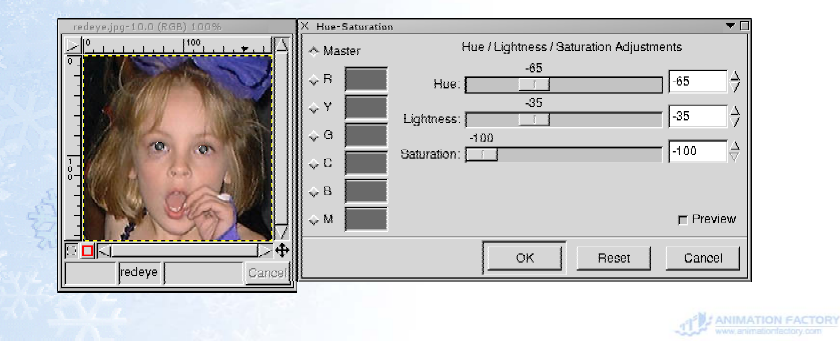

#### બેરીડે **Final Red Eye Reduction**

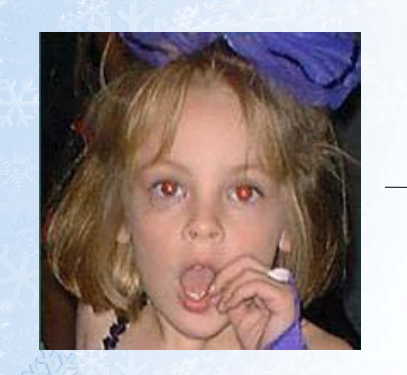

મેરીડે

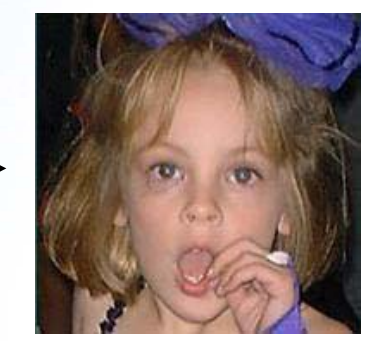

### Select the edge

મેરીડે

Use a rectangle selection to select the center of the picture, and switch to a selection mask

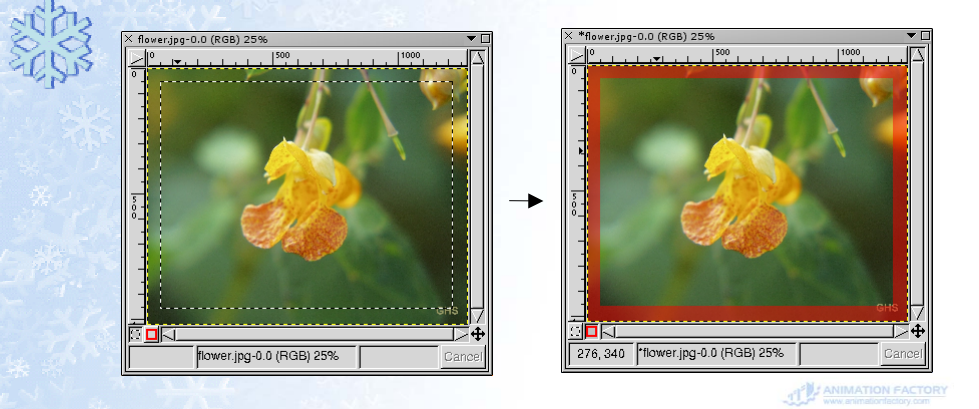

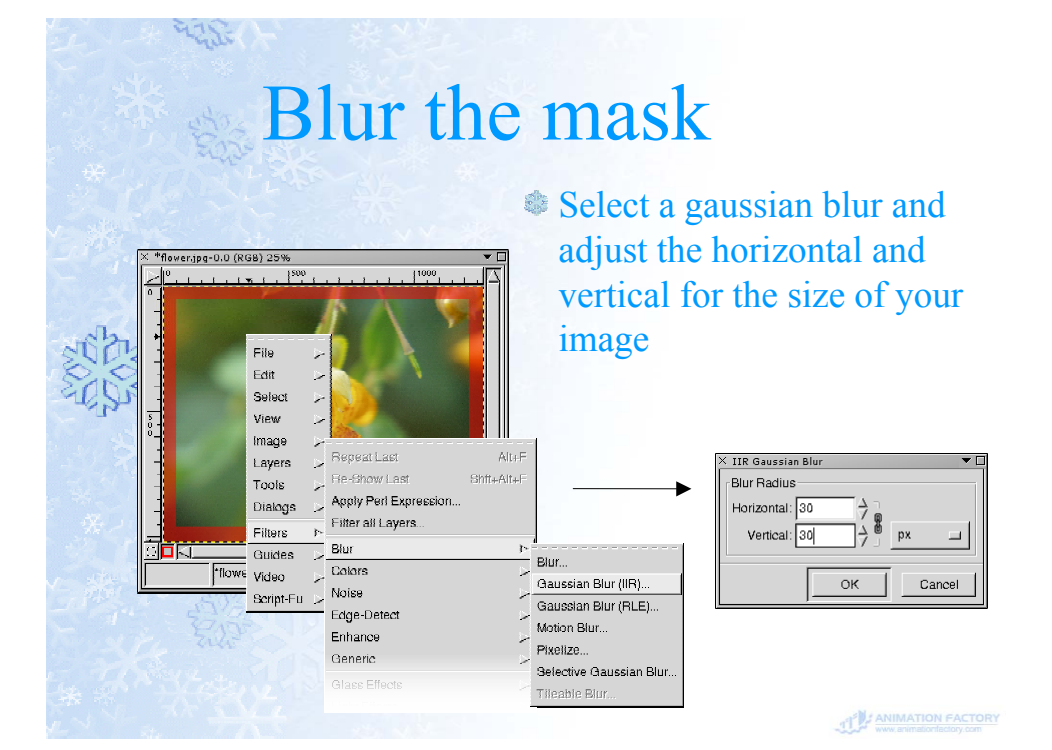

# Filling the Edge

Inverse the selection (we want the edge) and fill the selection

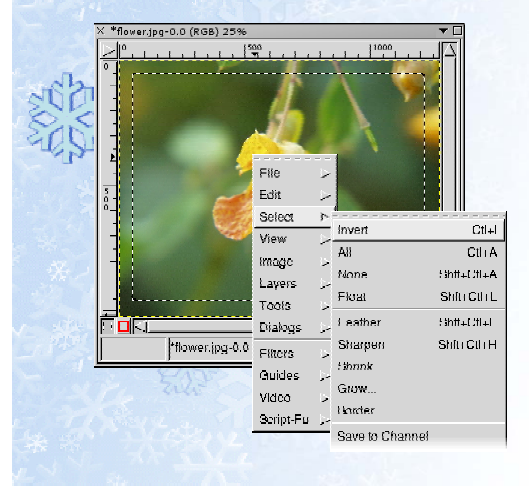

મેરી જે

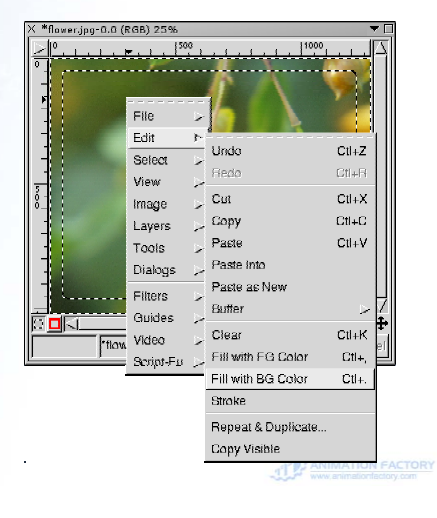

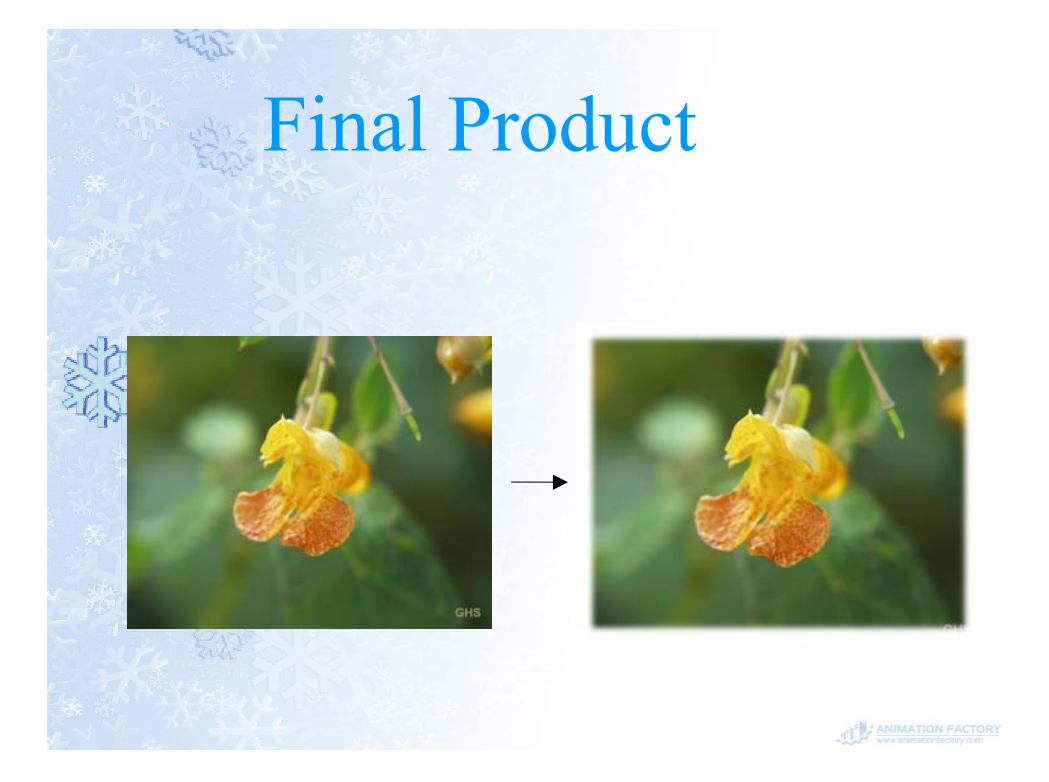

#### Other Ideas

મેરી જે

મેરી પ્ર

<sup>●</sup> Filters -> Artistic -> Cubism... <sup>●</sup> Filters -> Distorts -> Scratches...

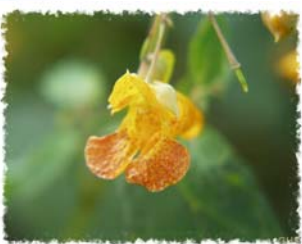

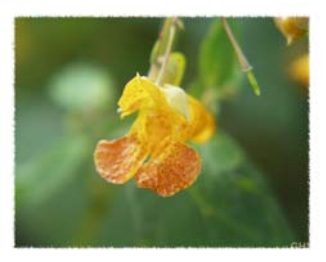

ANIMATION FACTORY

### Selecting a Flower

Use the fuzzy select tool to start grabbing colors, work on edges Switch to mask, lots of red

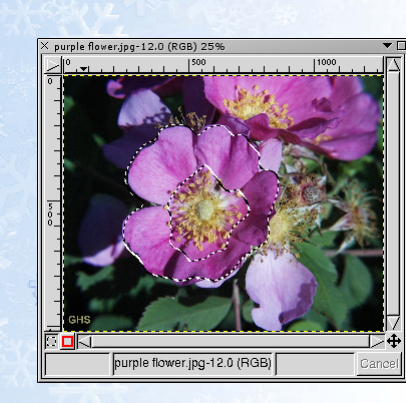

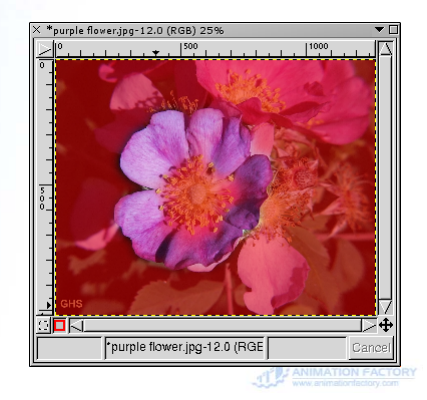

### Cleaning up the mask

Clean up your selection mask using the fill routines (by first selecting large rectangular areas) and using the paint tool

 $B<sub>l</sub>$  Black = Red  $W$ hite = Clear

મેરીડે

મ્વડદ

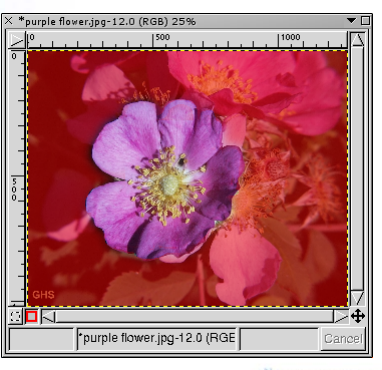

ANIMATION FACTORY

# Finishing it off

Now go back to the selection, invert your selection (we want everything but the flower) and desaturate (like on the red-eye)

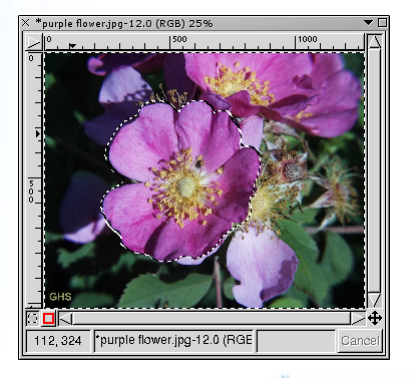

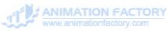

# Purple Flower Final

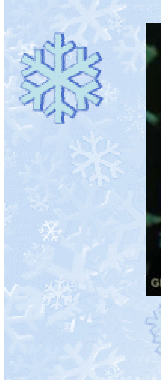

મ્વડ્ડ

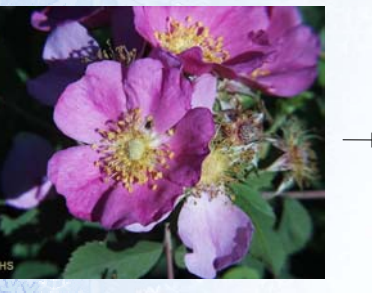

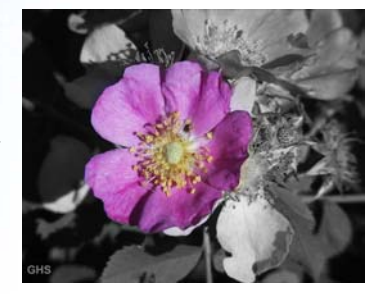

ANIMATION FACTORY

#### **Conclusions**

- **The various selection tools allow you to** specify where your grabbing
- 

મરાહ

- Selection masks allow you to clean up where your grabbing and add some effects (blurring)
- Fix red-eye by removing the red
- **Highlight objects by removing color on** everything else
- **HAVE FUN WITH THE GIMP!!!**

## References (1 of 2)

#### **Websites**

મ્વડ્ડ

- http://www.gimp.org The GIMP
- http://www.gimp-savvy.org Website for "Grokking the GIMP"
- http://www.gimp.org/win32 The GIMP for Windows
- http://fink.sf.net The GIMP for Mac OS X
- http://gould.cx/ted/projects/photogimp/ This presentation

ANIMATION FACTORY

# References (2 of 2)

#### **Books**

**\*\*\*** "The Artists' Guide to the Gimp" by Michael J. Hammel

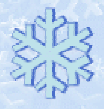

મંગલ

- "Grokking the GIMP" by Carey Bunks
- "GIMP the Official Handbook" by Olof Kylander and Karin Kylander